# Uitpakken

**Communister op:**<br> **Als de printer wordt ingeschakeld als u het netsnoer in het stopcontact steekt,** zet u de printer **uit** door de aan-uitknop  $\Phi$  ingedrukt te houden tot de lampjes *op de printer uitgaan.* 

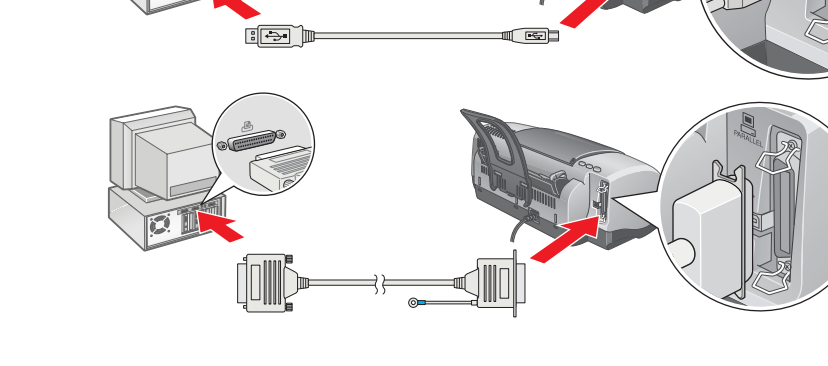

**3. Sluit de printer aan.**

 $\triangleq$ 

# **2** Installatie

## De printersoftware installeren

*Opmerking:*

*Raadpleeg Software voor het afdrukken van foto's installeren in de online-gebruikershandleiding voor meer informatie over het installeren van deze software.*

### **Voor Windows**

Let op: *Schakel alle antivirusprogramma's uit voordat u de printersoftware installeert.*

- 1. **Controleer of de printer uitstaat.**
- 2. Plaats de cd-rom met printersoftware in de cd-romlezer.<br>3. Dubbelklik op het **EPSON**-pictogram, selecteer **Installeer Software** en klik op **. ··**·).

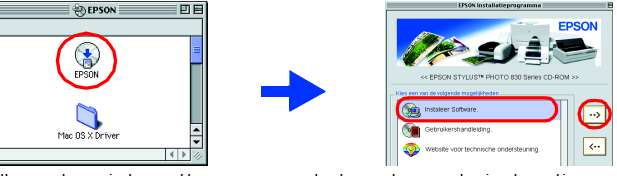

- 1. **Controleer of de printer uitstaat.**
- 2. Plaats de cd-rom met printersoftware in de cd-romlezer. Als het dialoogvenster van het installatieprogramma niet automatisch wordt geopend, dubbelklikt u op **SETUP.EXE** op de cd-rom.

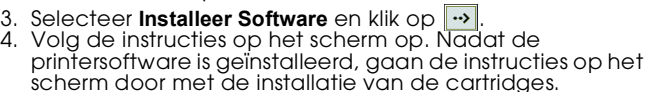

**Voor Macintosh**

## **Voor gebruikers van Mac OS 8.1 of hoger (behalve Mac OS X)**

- 4. Installeer de printersoftware aan de hand van de instructies op het scherm. 5. Druk op de aan-uitknop O om de printer aan te zetten. De printkop gaat naar de positie waarin de cartridge kan worden geplaatst.
- 6. Kies **Kiezer (Chooser)** uit het Apple-menu. Selecteer vervolgens het pictogram van uw printer en de poort waarop deze is aangesloten.

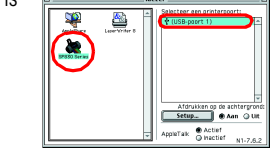

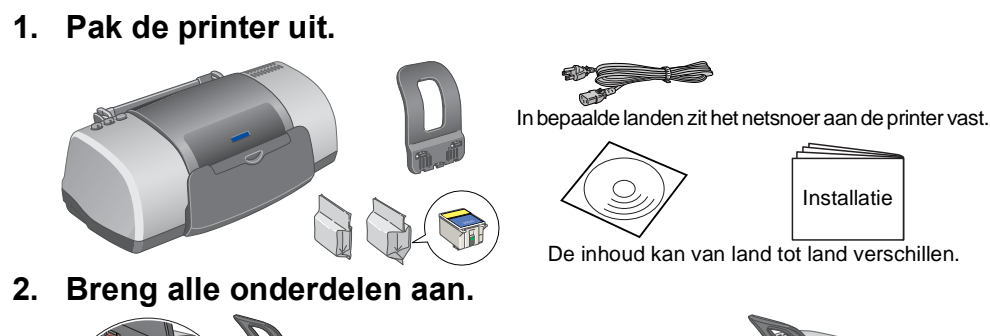

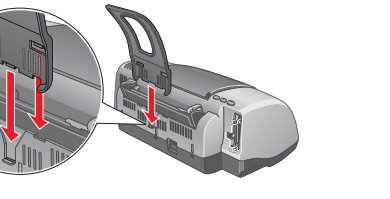

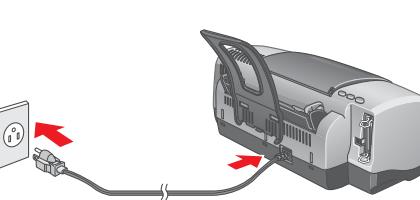

- **Voor gebruikers van Mac OS X**
- 1. **Controleer of de printer uitstaat.** Plaats de cd-rom met printersoftware in de cd-romlezer
- 3. Dubbelklik op de map **Mac OS X Driver** en dubbelklik op het pictogram **SP830Series.pkg** in deze map. Als het autorisatievenster wordt weergegeven, klikt u op het sleutelpictogram, voert
- u de naam en het wachtwoord van de beheerder in, klikt u op OK en vervolgens op Ga door (Continue). 4. Installeer de printersoftware aan de hand van de instructies op het scherm.
- 5. Druk op de aan-uitknop  $\Phi$  om de printer aan te zetten. De printkop gaat naar de positie waarin de cartridge kan worden geplaatst.
- 6. Volg onderstaande instructies voor het selecteren van de printer: Dubbelklik op Macintosh HD. → Dubbelklik op de toepassingsmap. → Dubbelklik op de map voor hulpprogramma's. → Dubbelklik op het pictogram Afdrukcentrum (Printer Center). → Klik op Toevoegen (Add). → Selecteer EPSON USB. → Selecteer de printer. → Klik op Toevoegen (Add).

Alle rechten voorbehouden. Niets uit deze uitgave mag worden verveelvoudigd, opgeslagen in een geautomatiseerd gegevensbestand of openbaar worden gemaakt, in enige vorm of op enige wijze, hetzij elektronisch, mechanisch, d al dan niet foutief gebruik of misbruik van dit product of onbevoegde wijzigingen en herstellingen of (met uitzondering van de V.S.) het zich niet strikt houden aan de gebruiks- en onderhoudsvoorschriften van SEIKO EPSON C SEIKO EPSON CORPORATION kan niet verantwoordelijk worden gesteld voor schade of problemen voortvloeiend uit het gebruik van andere dan originele onderdelen of verbruiksgoederen kenbaar als Original EPSON Products of EPSON

- Volg deze stappen om de online-*gebruikershandleiding* te openen.
- 1. Plaats de cd-rom met printersoftware in de cd-romlezer.<br>2. Windows: selecteer **Gebruikershandleiding** in het dialoogvenster en klik op <mark>…)</mark>.
- Macintosh: dubbelklik op het pictogram **EPSON**, selecteer **Gebruikershandleiding** en klik  $op \rightarrow$ .

De cartridges installeren

2. Haal de nieuwe cartridges uit de beschermende

verpakking.

3. Plaats de cartridges (zie illustratie).

*Opmerking:*

*Installeer alle cartridges. De printer werkt alleen als* 

*alle cartridges goed zijn geïnstalleerd.*

1. Zet de printer aan.

 $\bigcirc$ 

de cartridge.

**C** *Let op:* 

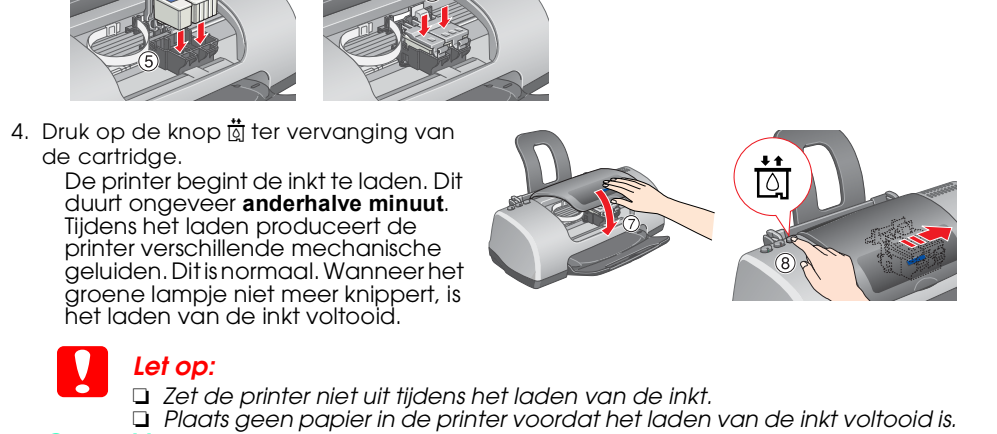

*Opmerking: De cartridges die bij de printer zijn geleverd, worden deels verbruikt bij de installatie van de printer. Om te zorgen voor afdrukken van hoge kwaliteit, wordt de printkop van de printer namelijk volledig geladen met inkt. Dit eenmalige proces verbruikt een bepaalde hoeveelheid inkt. De cartridges die u daarna installeert, hebben wel de* 

*normale opgegeven levensduur.*

Dit deel niet aanraken.

Laat het blauwe gedeelte van de beschermstrook op de bovenzijde van de cartridge zitten.

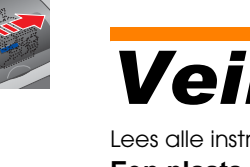

- 
- -
	-
	-

- -

# De printer controleren

## **De printer is nu gereed voor gebruik.**

- Zie "Eenvoudig afdrukken" in de online- *gebruikershandleiding* voor gedetailleerde instructies voor het eerste gebruik.
- De online-*gebruikershandleiding* bevat tevens informatie over:
- ❏ Diverse afdrukopties ❏ Probleemoplossing
- ❏ Functies van de printersoftware ❏ Productinformatie ❏ Hoe...? ❏ Veiligheidsvoorschriften
- Zie deze onderdelen voor meer details.
- 
- 
- 

### **De online-gebruikershandleiding openen**

Onder Mac OS X wordt het dialoogvenster niet weergegeven op het moment dat u de cd-rom met printersoftware plaatst. Voor het openen van de online-*gebruikershandleiding* dubbelklikt u op **Nederlands**\**User Guides**\**REF\_G**\**INDEX.HTM**.

# *Probleemoplossing*

## **Online-probleemoplossing**

De EPSON-website voor technische ondersteuning biedt tips voor het oplossen van problemen. U opent de website voor technische ondersteuning op een van de volgende manieren:

### **Voor Windows-gebruikers**

❏ U kunt ook op **Technische ondersteuning** klikken in het dialoogvenster Status Monitor 3 of het hoofdmenu van de printersoftware.

Meer informatie over de klantenservice in uw regio vindt u in de online-*gebruikershandleiding*.

## **Voor gebruikers van Mac OS 8.1 of hoger**

## **(behalve Mac OS X)**

1. Plaats de cd-rom in de cd-romlezer.

2. Dubbelklik op het pictogram **EPSON**.

3. Selecteer website voor technische ondersteuning en klik op  $\rightarrow$ 

Meer informatie over de klantenservice in uw regio vindt u in de online-*gebruikershandleiding*.

### **Voor gebruikers van Mac OS X**

Ga naar de website op dit adres: http://support.epson.net/StylusPhoto830/

## **Foutindicatoren**

De meest voorkomende problemen kunt u identificeren aan de hand van de lampjes op het bedieningspaneel van de printer. Aan de hand van onderstaande tabel kunt u nagaan wat een bepaald patroon betekent en zo achterhalen wat het probleem is. Vervolgens voert u de voorgestelde oplossingen uit.

# *Veiligheidsvoorschriften*

## Lees alle instructies hierna goed door voordat u de printer installeert en in gebruik neemt.

# EPSON STYLUS<sub>M</sub> PHOTO 830 Series *Installatie*

# **EPSON**

- **Een plaats kiezen voor de printer** ❏ Vermijd plaatsen met sterke temperatuurschommelingen of vochtige plaatsen. Houd de printer ook uit de buurt van direct zonlicht, sterk licht of warmtebronnen.
- ❏ Vermijd plaatsen die onderhevig zijn aan schokken en trillingen, of waar het stoffig is.
- ❏ Laat rondom de printer voldoende ruimte vrij voor een goede ventilatie. ❏ Zet de printer in de buurt van een wandstopcontact waar u de stekker gemakkelijk uit het stopcontact kunt halen.
- ❏ Plaats de printer op een vlakke, stabiele ondergrond die groter is dan de printer. Laat als u de printer bij een muur plaatst meer dan 10 cm vrij tussen de achterkant van de printer en de muur. De printer werkt niet goed als hij scheef staat.
- ❏ Zorg er bij opslag of transport van de printer voor dat deze niet gekanteld, verticaal of ondersteboven wordt gehouden. Als dit gebeurt, kan er inkt uit de cartridge lekken.

*<u>en</u> bevatten belangrijke informatie en nuttige tips voor het gebruik van uw printer.*

### **Een stopcontact kiezen**

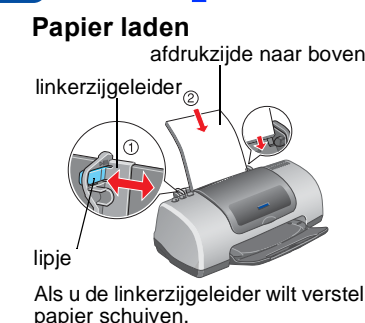

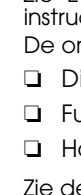

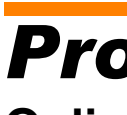

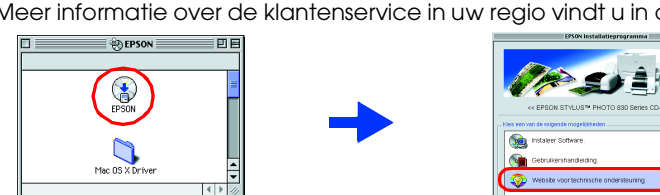

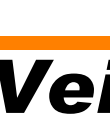

- 
- 
- 
- 
- 
- 

- ❏ Gebruik alleen de netspanning die staat vermeld op het etiket op de printer. ❏ Zorg ervoor dat het stroomsnoer voldoet aan de relevante plaatselijke veiligheidsnormen.
- ❏ Gebruik geen beschadigd of gerafeld netsnoer. ❏ Als u een verlengsnoer gebruikt voor de printer, mag de totale stroombelasting in ampère van alle aangesloten apparaten niet hoger zijn dan de maximale belasting voor het verlengsnoer. Zorg er bovendien voor dat het totaal van de ampèrewaarden van alle apparaten die zijn aangesloten op het wandstopcontact niet hoger is dan de maximumwaarde die is toegestaan
- voor het stopcontact. ❏ Als u de printer in Duitsland gebruikt, moet u rekening houden met het volgende: de installatie van het gebouw moet beschikken over een stroomonderbreker van 10/16 A om de printer te beschermen tegen kortsluiting en stroompieken.
- **De cartridges vervangen**
- ❏ Maak de verpakking van de cartridges niet open tot vlak vóór de installatie.
- ❏ Houd cartridges buiten het bereik van kinderen. Zorg ervoor dat kinderen niet uit de cartridges drinken of op een andere wijze in aanraking komen met de cartridges.
- ❏ Wees voorzichtig met gebruikte cartridges. Er kan inkt rond de inkttoevoer kleven. Als u inkt op uw huid krijgt, wast u de plek grondig met water en zeep. Als u inkt in uw ogen krijgt, moet u uw ogen onmiddellijk uitspoelen met water. Raadpleeg onmiddellijk een arts als u ondanks grondig spoelen problemen krijgt met uw ogen of nog steeds ongemak ondervindt.
- ❏ Schud de cartridges niet. Dit kan lekken veroorzaken.
- ❏ Verwijder de gele beschermstrook voordat u de cartridge installeert; de cartridge wordt anders onbruikbaar. ❏ Laat het blauwe gedeelte van de beschermstrook op de bovenzijde van de cartridge zitten.
- ❏ De beschermstrook aan de onderzijde van de cartridges mag niet worden verwijderd.
- ❏ Raak de groene chip op de zijkant van de cartridge niet aan. ❏ De chip op deze cartridge bevat gedetailleerde informatie over de cartridge, zoals de hoeveelheid resterende inkt. Dit betekent dat u de cartridges kunt verwijderen en opnieuw
- installeren wanneer u wilt. Telkens wanneer de cartridge in de printer wordt geplaatst, wordt wel steeds een beetje inkt verbruikt, doordat de printer automatisch een controle uitvoert.

### **De printer gebruiken**

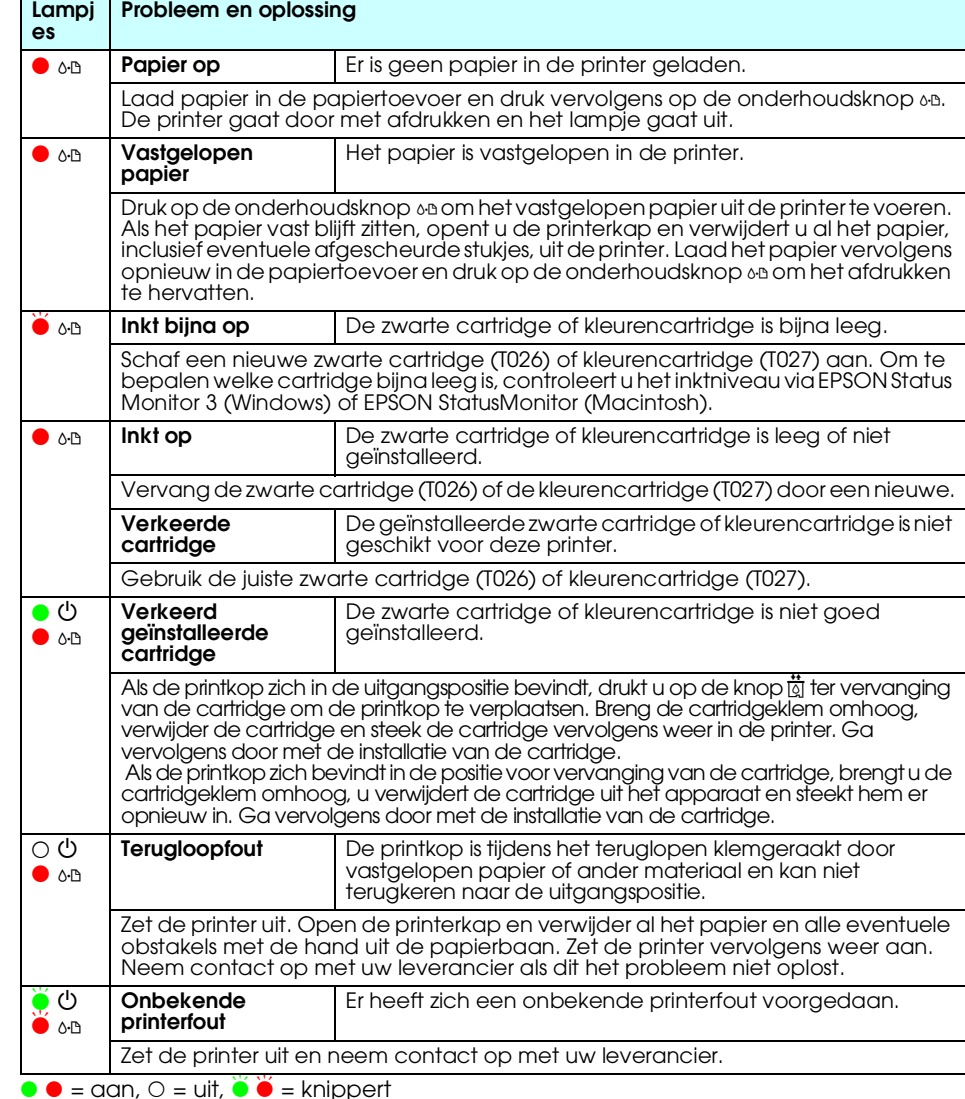

- ❏ Steek uw hand niet in de printer en raak de cartridges niet aan tijdens het afdrukken.
- ❏ De openingen in de printerbehuizing mogen niet worden geblokkeerd of afgedekt. ❏ Probeer de printer niet zelf te repareren.
- ❏ Haal in de volgende gevallen de stekker uit het stopcontact en doe een beroep op een onderhoudstechnicus: Als het netsnoer of de stekker beschadigd is, als er vloeistof in de printer is gekomen, als de printer
- is gevallen of als de behuizing beschadigd is, als de printer niet normaal werkt of als er een duidelijke wijziging in de prestaties optreedt. ❏ Steek geen voorwerpen door de openingen in de printerbehuizing.
- ❏ Zorg ervoor dat u geen vloeistoffen op de printer morst.
- ❏ Laat de cartridges zitten. Als u de cartridges verwijdert, kan de printkop indrogen, waardoor afdrukken niet meer mogelijk is.

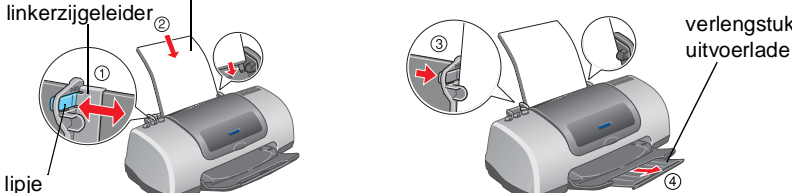

Als u de linkerzijgeleider wilt verstellen, moet u het lipje ingedrukt houden en de geleider tegen het

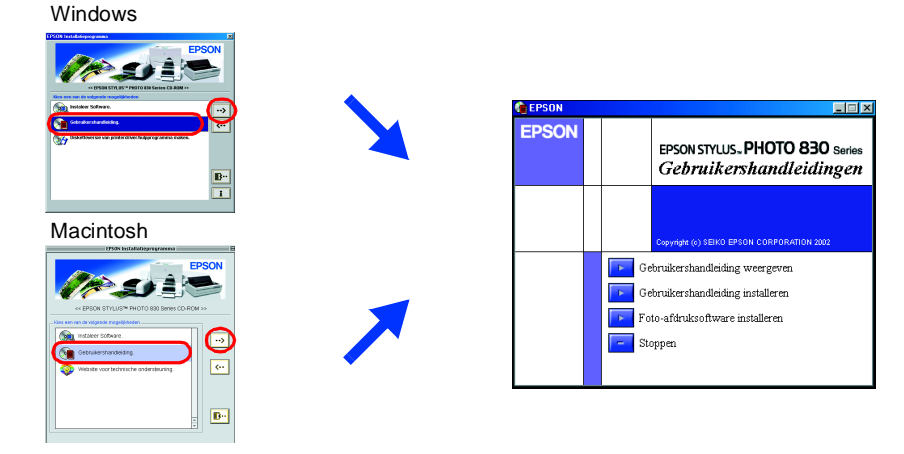

c *Voorzorgsmaatregelen worden aangegeven met "Let op"; u moet ze naleven om schade aan het apparaat te voorkomen.*

# **Nederlands**

Microsoft en Windows zijn gedeponeerde handelsmerken van Microsoft Corporation.

Apple en Macintosh zijn gedeponeerde handelsmerken van Apple Computer, Inc.

Algemene kennisgeving: andere productnamen vermeld in deze uitgave dienen uitsluitend als identificatie en kunnen handelsmerken zijn van hun respectievelijke eigenaars. EPSON maakt geen enkele aanspraak op enige rechten op

w *Waarschuwingen moet u zorgvuldig in acht nemen om lichamelijk letsel te voorkomen.*